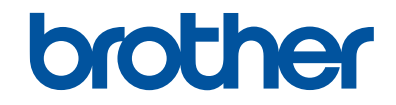

# **Mobile Print/Scan Guide for Brother iPrint&Scan (Windows Phone® )**

## **Before You Use Your Brother Machine**

#### **Definitions of Notes**

We use the following symbol and convention throughout this User's Guide:

Tips icons provide helpful hints and supplementary information.

#### **Trademarks**

BROTHER is either a trademark or a registered trademark of Brother Industries, Ltd.

Wi-Fi and Wi-Fi Direct are registered trademarks of Wi-Fi Alliance.

Microsoft and Windows Phone are registered trademarks of Microsoft Corporation in the United States and/or other countries.

**Any trade names and product names of companies appearing on Brother products, related documents and any other materials are all trademarks or registered trademarks of those respective companies.**

## **Table of Contents**

## **Mobile Print/Scan Guide for Brother iPrint&Scan** (Windows Phone<sup>®</sup>)

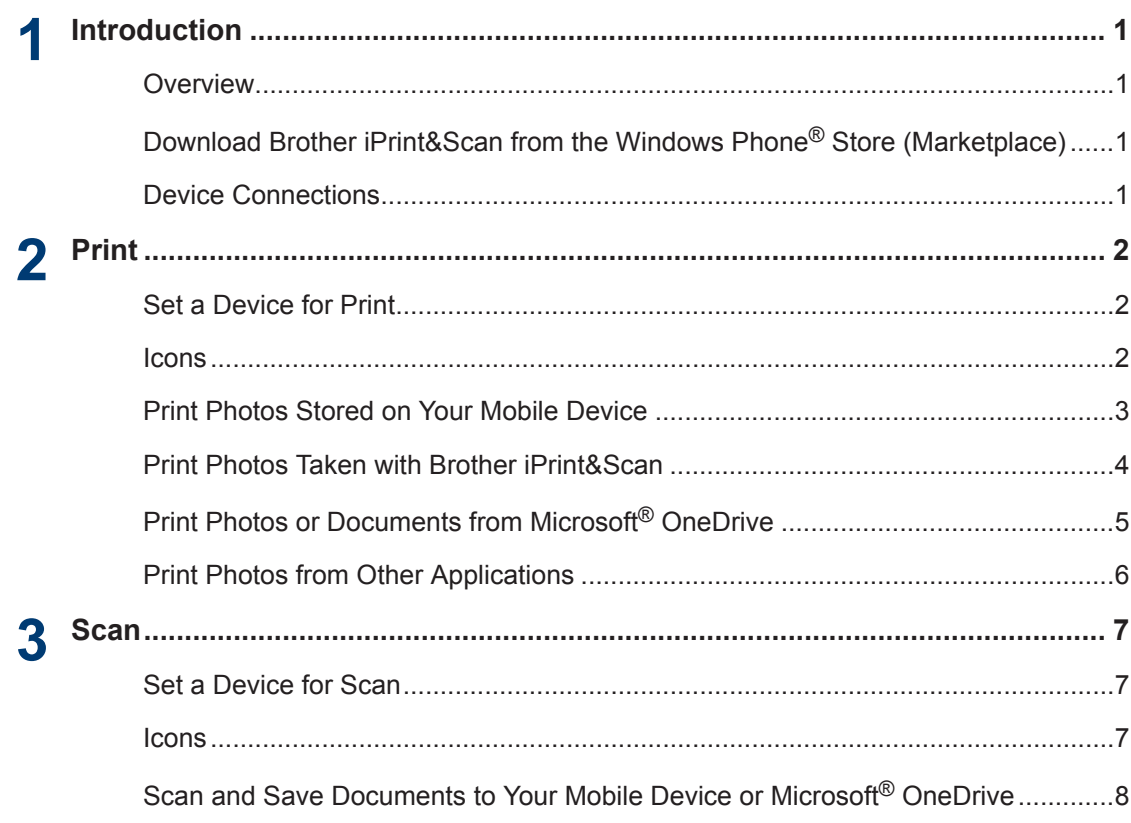

## **Introduction**

#### **Overview**

<span id="page-3-0"></span>**1**

Brother iPrint&Scan allows you to use features of your Brother machine directly from your Windows Phone®.

Brother iPrint&Scan supports the following functions:

- Print
- Scan

If your machine does not have a printer or scanner, you cannot use the related print or scan functions of Brother iPrint&Scan.

### **Download Brother iPrint&Scan from the Windows Phone® Store (Marketplace)**

You can install Brother iPrint&Scan from the Windows Phone® Store (Marketplace). To take advantage of all the features supported by Brother iPrint&Scan, make sure you are using the latest version.

## **Device Connections**

Connect your mobile device to your Brother machine using one of the following connection methods:

#### **Wi-Fi®**

To configure your Brother machine for a Wi-Fi connection, see your machine's Quick Setup Guide.

#### **Wi-Fi Direct®**

To configure your Brother machine to a Wi-Fi Direct<sup>®</sup> network, download any one of the following guides from your model's **Manuals** page on the Brother Solutions Center at [http://support.brother.com.](http://support.brother.com)

- Wi-Fi Direct Guide
- Software and Network User's Guide
- Online User's Guide

Your Brother machine must support Wi-Fi Direct<sup>®</sup>

Depending on your Brother machine and mobile device, supported connection methods may vary.

<span id="page-4-0"></span>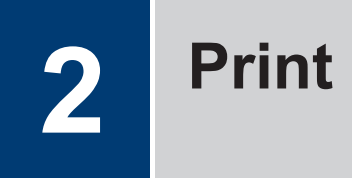

## **Set a Device for Print**

If a different machine is selected or if **Device Is Not Selected** is displayed, follow these steps:

- **1** Tap  $\overline{\mathbf{Q}}$
- **2** Tap **Printer**.

H

- **3** The application will search and display a<br>list of available machines Tap your list of available machines. Tap your machine in the list.
- $\mathscr{D}$ If your machine is not displayed in the list, you may be able to find it by tapping  $\rho$ and then entering your machine's IP address.
- **4** Set other options as needed.
- **5** Press the **back** button to exit the Print Settings screen.
	- Tap the upper portion of your mobile device's screen to hide or show the operation buttons.

#### **Icons**

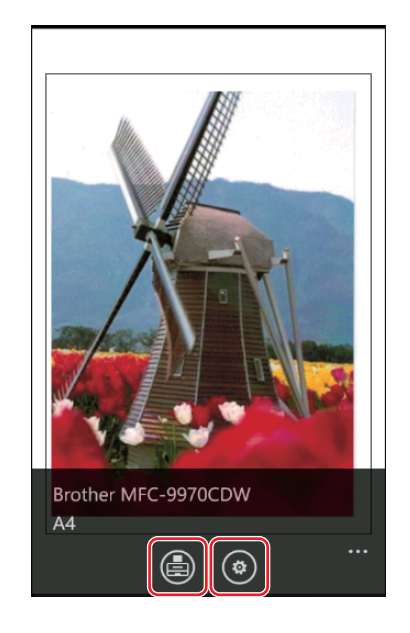

 $(\phi)$ 

**Settings** 

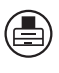

Print

## <span id="page-5-0"></span>**Print Photos Stored on Your Mobile Device**

**1** Tap **Pictures**.

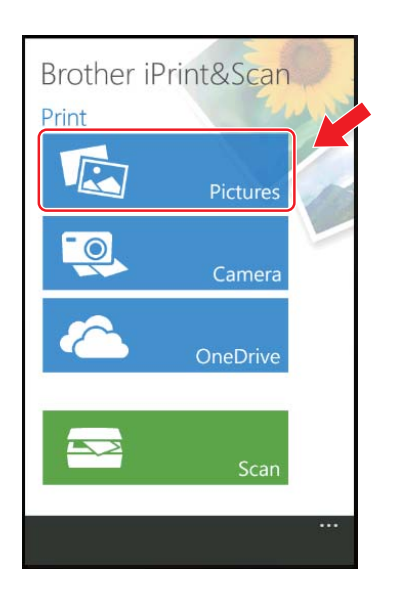

**2** Tap the file you want to print.

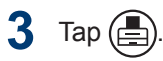

#### <span id="page-6-0"></span>**Print Photos Taken with Brother iPrint&Scan**

**1** Tap **Camera**.

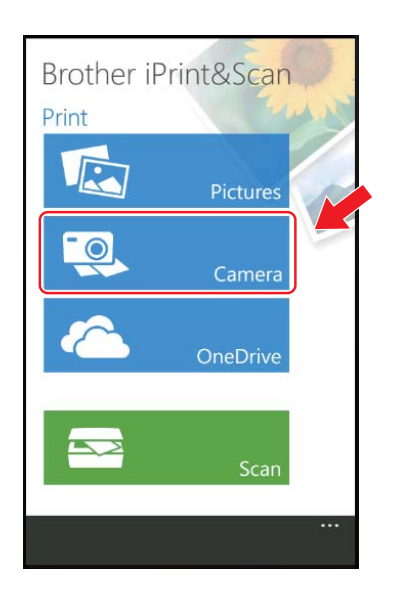

- **2** Take a photo.
- **3** Select **accept** or **retake**.
- $4$  Tap  $\bigoplus$ .

### <span id="page-7-0"></span>**Print Photos or Documents from Microsoft® OneDrive**

**1** Tap **OneDrive**.

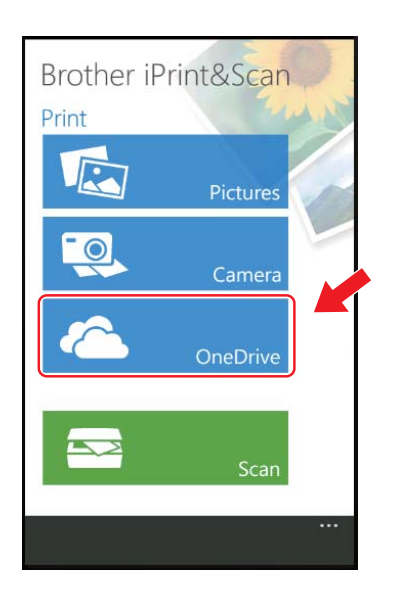

- 2 Tap the file you want to print.
- $3$  Tap  $\textcircled{4}$ .

 $\mathscr{Q}$ 

Flick left or right to view the previous or next page.

### <span id="page-8-0"></span>**Print Photos from Other Applications**

You can print photos from pre-installed applications. For example, you can print photos saved in your mobile device's Pictures hub.

- **1** Select a photo from your Pictures hub.
- **2** Tap the sequential dots  $\bullet \bullet \bullet$ .
- **3** Tap **apps...**.
- **4** Select **Brother iPrint&Scan**.
- $5 \text{ Tap}$

<span id="page-9-0"></span>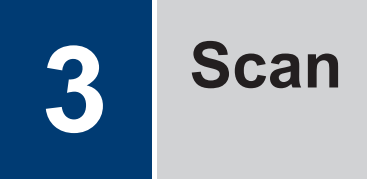

#### **Set a Device for Scan**

If a different machine is selected or if **Device Is Not Selected** is displayed, follow these steps:

#### **1** Tap **Scanner**.

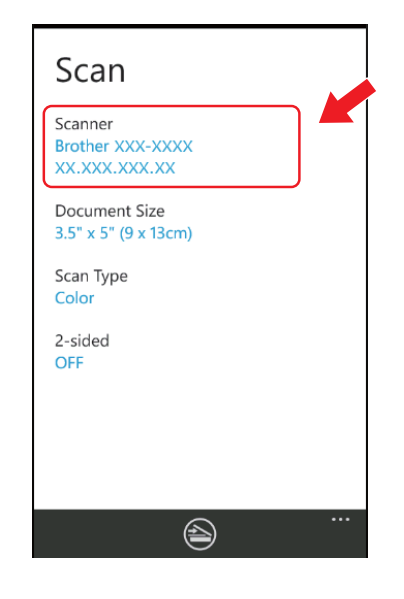

**2** The application will search and display a<br>list of available machines Tap your list of available machines. Tap your machine in the list.

 $\mathscr{D}$ If your machine is not displayed in the list, you may be able to find it by tapping  $\varphi$ and then entering your machine's IP address.

**3** Set other options as needed.

#### **Icons**

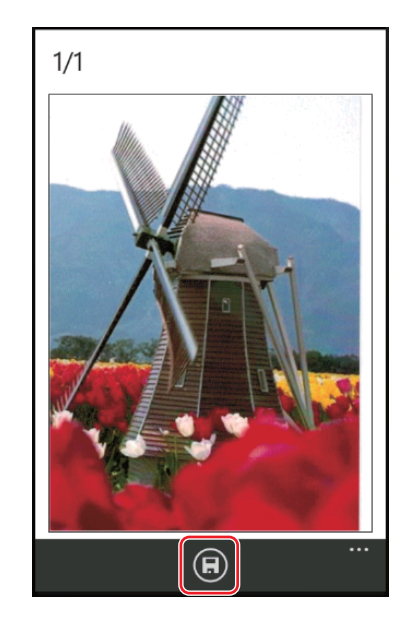

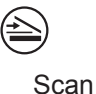

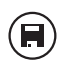

Save

#### <span id="page-10-0"></span>**Scan and Save Documents to Your Mobile Device or Microsoft® OneDrive**

**1** Load the document to scan in your Brother machine.

#### **2** Tap **Scan**.

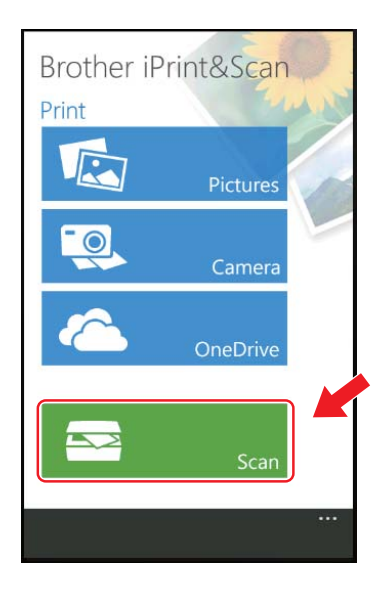

- $3 \text{ Tap}$  $\triangleq$
- $4$  Tap  $\left(\mathbf{H}\right)$
- **5** Do one of the following:
	- Tap **JPEG in phone** to save the scanned image to your mobile device.

The scanned image will be saved in **Pictures/Saved Pictures**.

• Tap **JPEG in OneDrive** or **PDF in OneDrive** to save the scanned image to OneDrive.

The scanned image will be saved in the **Brother iPrint&Scan** folder on OneDrive.

- Flick left or right to view the previous or next page.
	- If you selected JPEG format, each page is saved as a separate file.

If you selected PDF format, all pages of the document are saved in one file.

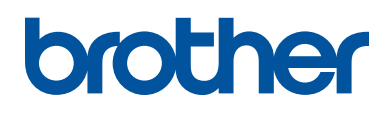

**Visit us on the World Wide Web <http://www.brother.com>**

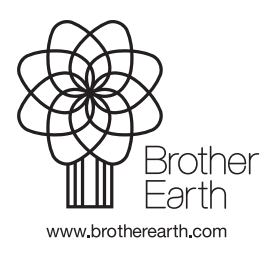

ENG Version 0